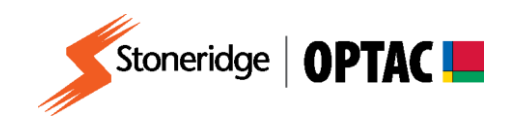

## **FV0006**

# **OPTAC Fleet Viewer v5 Import from the OPTAC Download Tool**

**Description:** How to import from the OPTAC Download Tool **Product:** OPTAC Fleet Viewer v5

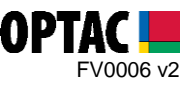

### **REQUIREMENTS:**

- $\checkmark$  OPTAC Fleet Viewer v5 installed on a computer that meets the System Requirements
- OPTAC software license key connected to computer
- OPTAC Download Tool
- $\checkmark$  USB Cable

### **PURPOSE:**

This guide demonstrates how to import your digital data from the OPTAC Download Tool to the OPTAC Fleet Viewer Software.

#### **EXPLANATION:**

**1.** Switch on the OPTAC Download Tool by holding the On/Off button for three seconds. This button is located on the right-hand side of the tool.

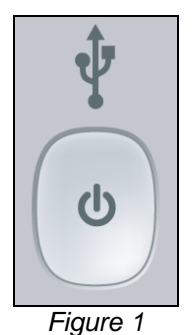

**2.** Connect the OPTAC Download Tool to your PC using the USB cable.

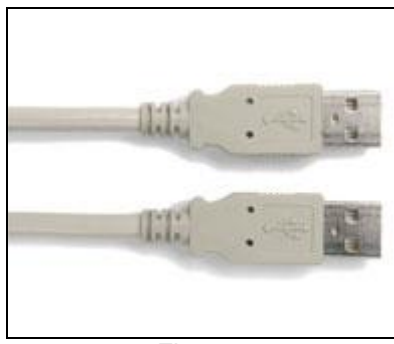

*Figure 2*

Stoneridge Electronics Ltd Customer Support: +44 (0)1382 866302 Technical Support: +44 (0)1382 866356 Fax: +44 (0)1382 866341

Email[: helpdesk@stoneridge.com](mailto:helpdesk@stoneridge.com) Web: [www.optac.info](http://www.optac.info/)

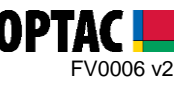

**3.** Double click on the OPTAC Fleet Viewer icon on your desktop to open the software.

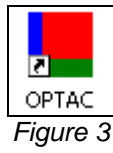

**4.** Log into the software by entering your Username and Password and clicking 'Login'.

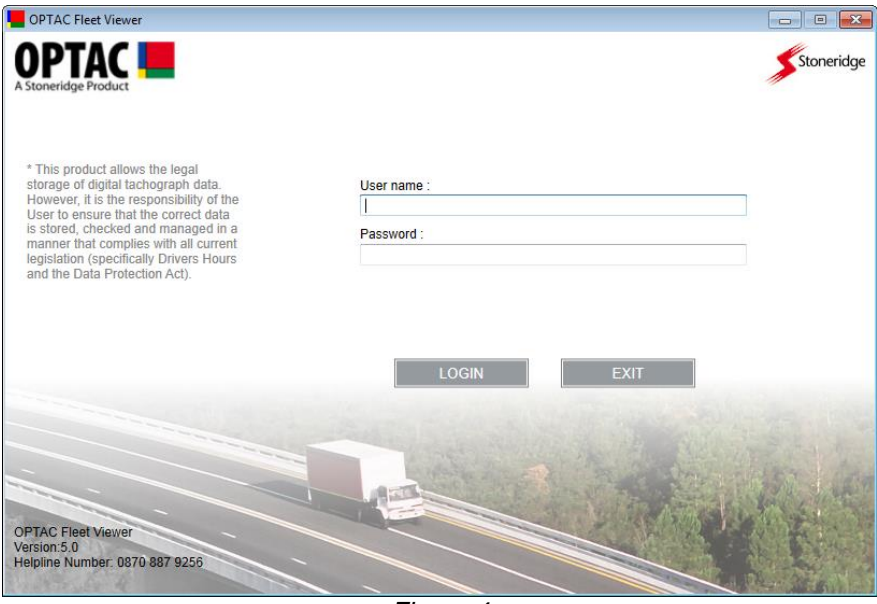

*Figure 4*

**5.** Click on the 'Data Centre' icon.

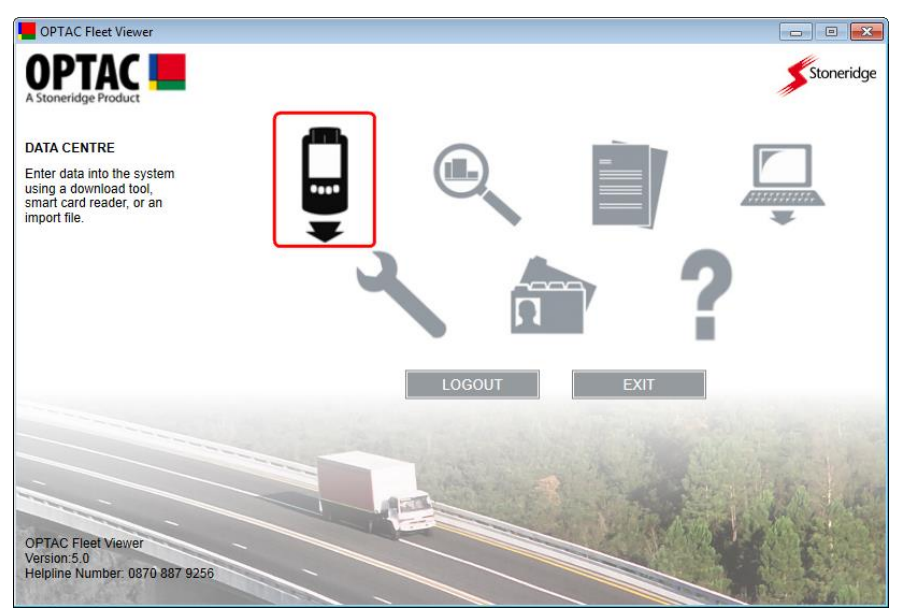

*Figure 5*

Stoneridge Electronics Ltd Customer Support: +44 (0)1382 866302 Technical Support: +44 (0)1382 866356 Fax: +44 (0)1382 866341

Email[: helpdesk@stoneridge.com](mailto:helpdesk@stoneridge.com) Web: [www.optac.info](http://www.optac.info/)

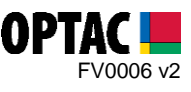

**6.** Select the 'OPTAC Download Tool' option and click 'Next'.

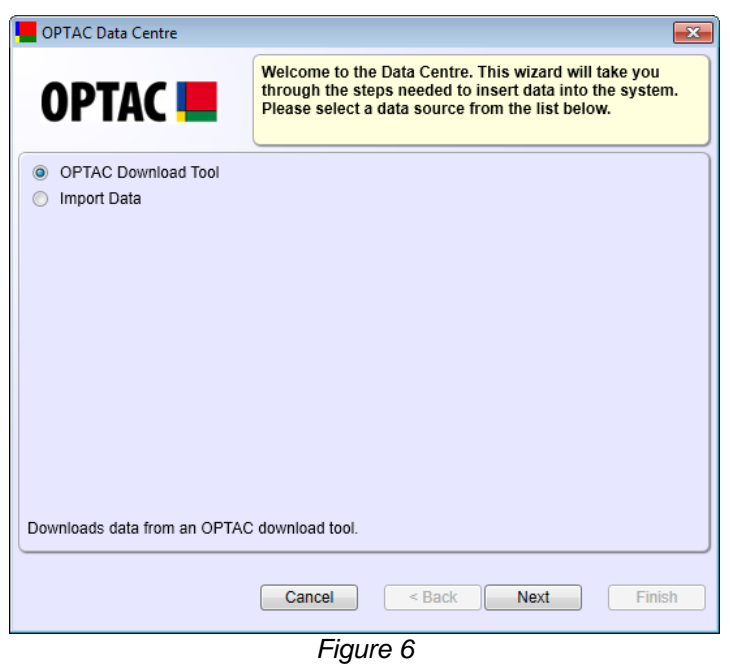

**7.** Once the OPTAC Download Tool has been detected click 'Next'.

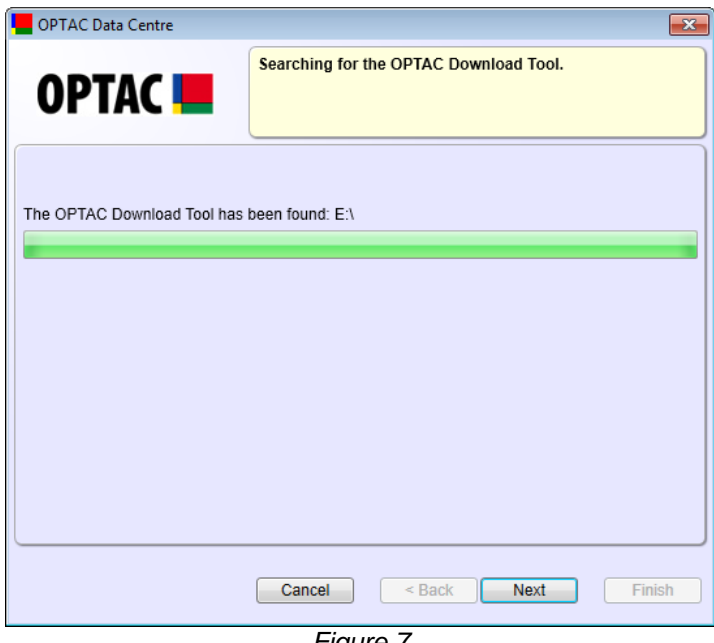

#### *Figure 7*

Stoneridge Electronics Ltd Customer Support: +44 (0)1382 866302 Technical Support: +44 (0)1382 866356 Fax: +44 (0)1382 866341

Email[: helpdesk@stoneridge.com](mailto:helpdesk@stoneridge.com) Web: [www.optac.info](http://www.optac.info/)

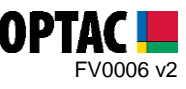

**8.** Select the 'Legal File Extensions' option and click 'Next'.

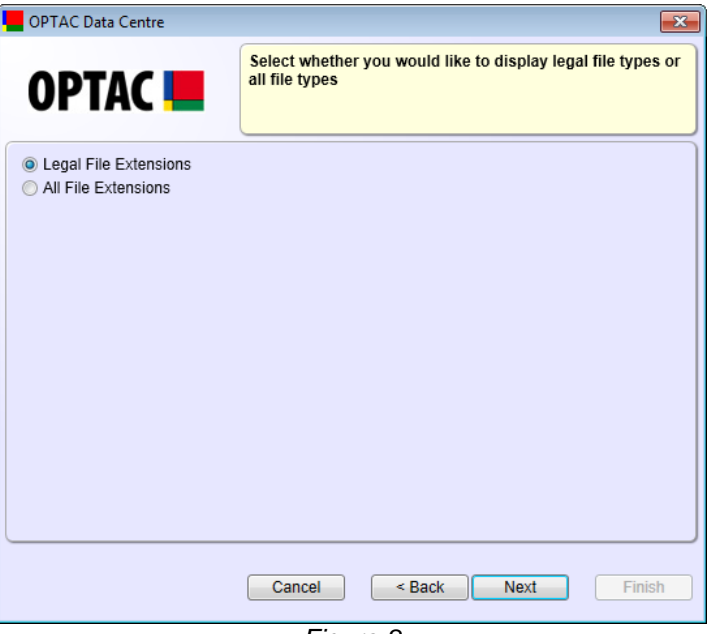

*Figure 8*

**9.** Select the Driver/Vehicle downloads to be imported and click 'Next'.

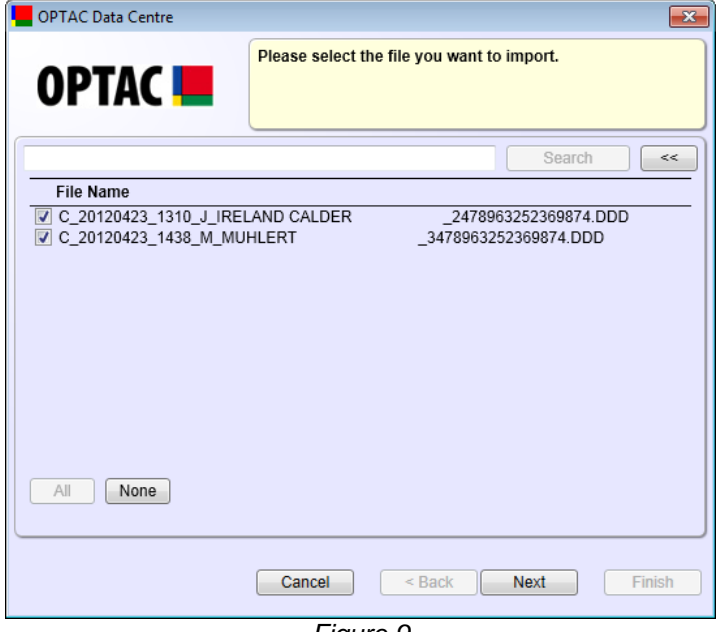

*Figure 9*

Stoneridge Electronics Ltd Customer Support: +44 (0)1382 866302 Technical Support: +44 (0)1382 866356 Fax: +44 (0)1382 866341

Email[: helpdesk@stoneridge.com](mailto:helpdesk@stoneridge.com) Web: [www.optac.info](http://www.optac.info/)

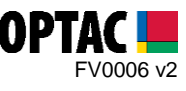

**10.** Select the 'Yes' option allow OPTAC to delete the data from the OPTAC Download Tool once successfully imported. Click 'Next' to start the import process.

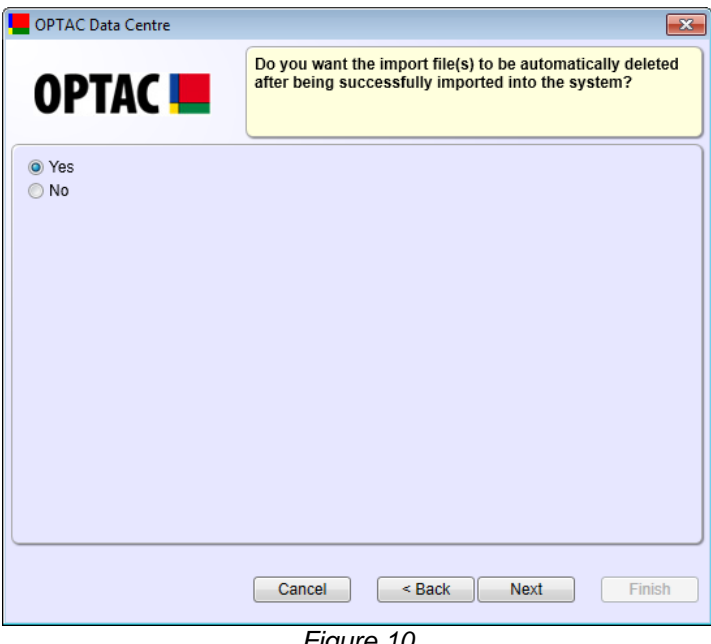

*Figure 10*

**11.** Once the import process has completed click 'Finish' to close the import screen.

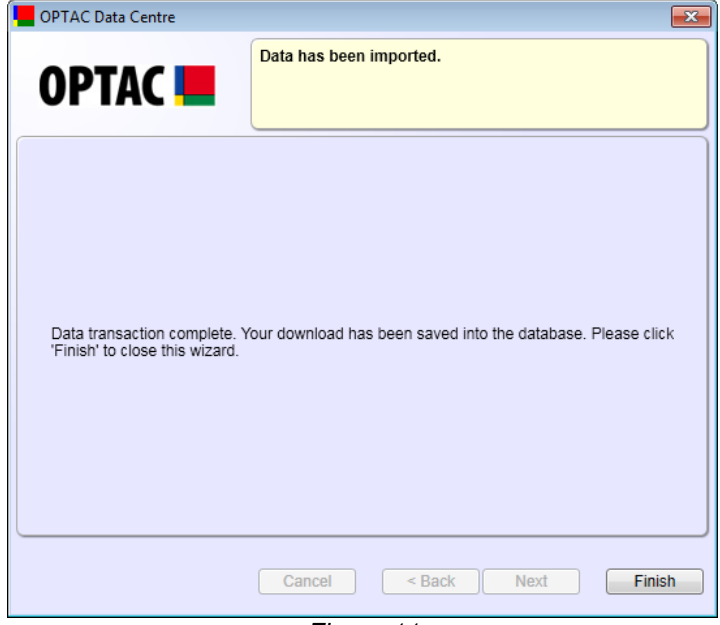

*Figure 11*

Stoneridge Electronics Ltd Customer Support: +44 (0)1382 866302 Technical Support: +44 (0)1382 866356 Fax: +44 (0)1382 866341

Email[: helpdesk@stoneridge.com](mailto:helpdesk@stoneridge.com) Web: [www.optac.info](http://www.optac.info/)